### ಔಷಧಗಳ ನಿಯಂತ್ರಣ ಇಲಾಖೆ **Drugs Control Department**

ಉಚಿತ್ ಮಾರಾಟ ಪ್ರಮಾಣಪ್ತ್ರದ ವಿತ್ರಣೆ

### **Issue of Free Sale Certificate**

Step 1: Enter the login details

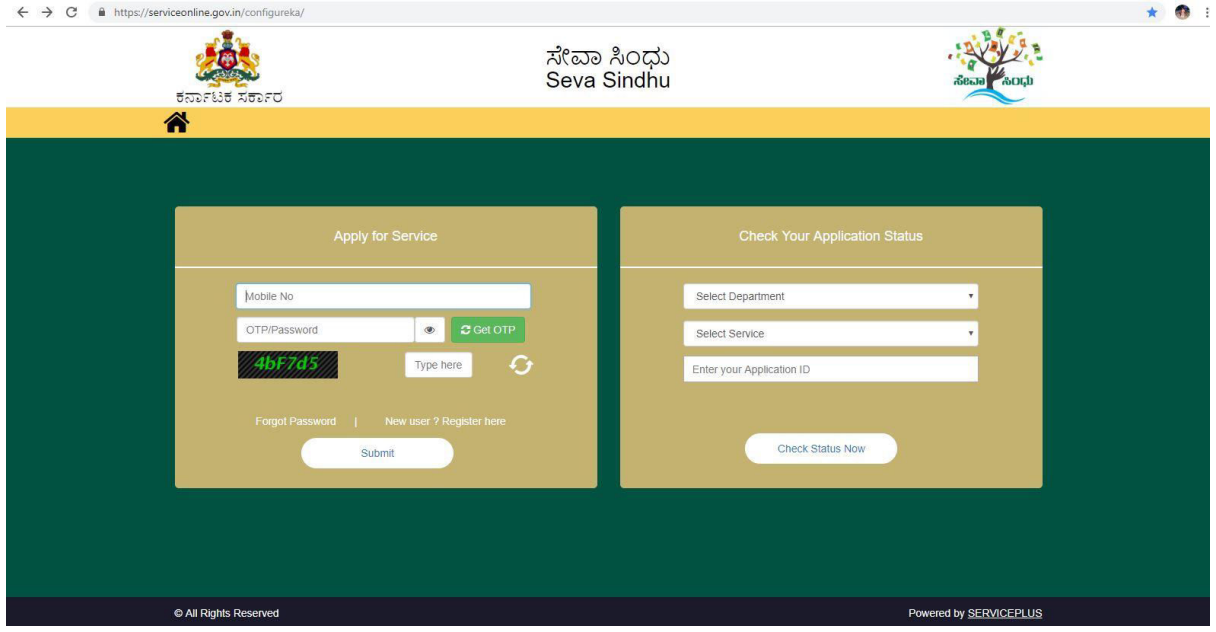

### Step 2 : Citizen Login will be displayed

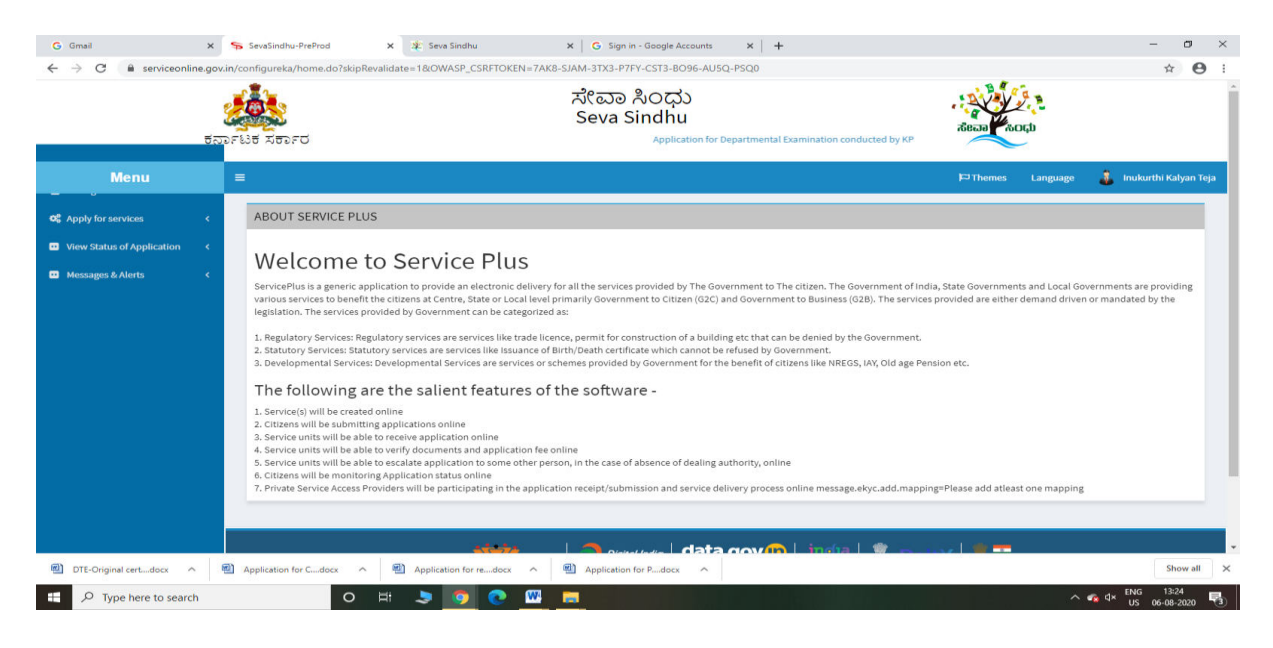

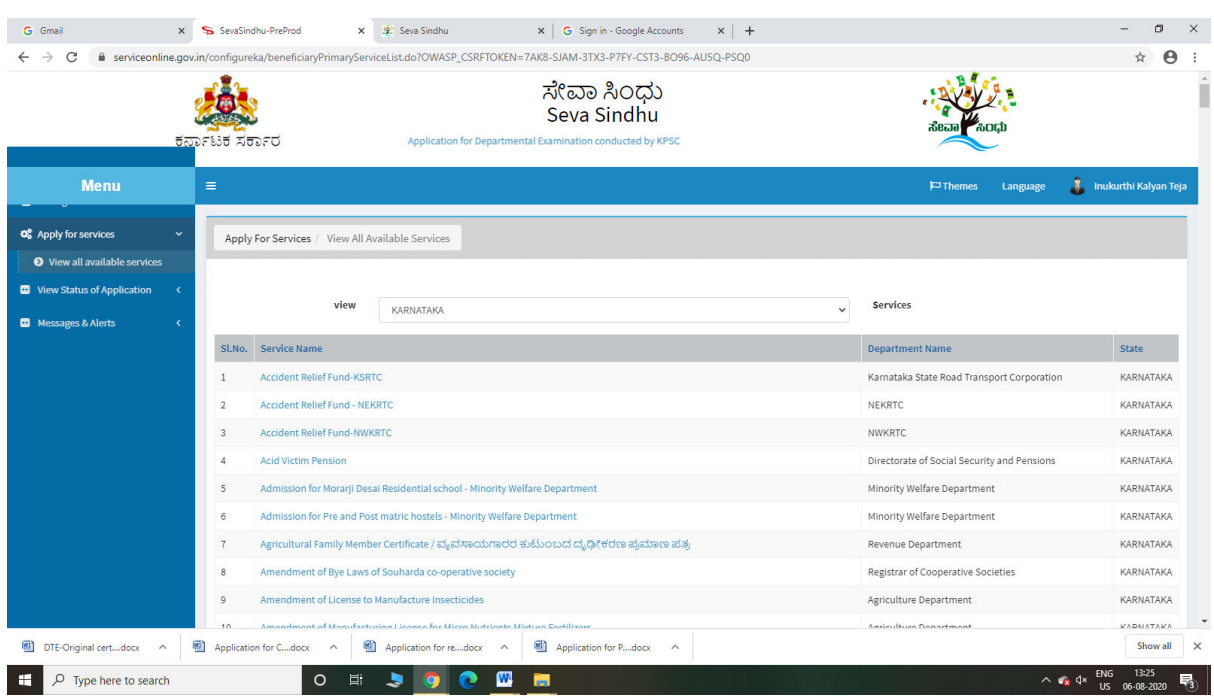

#### Step 3 : Search the required service and click to open

#### Step 4 : Enter Username and password and Authenticate

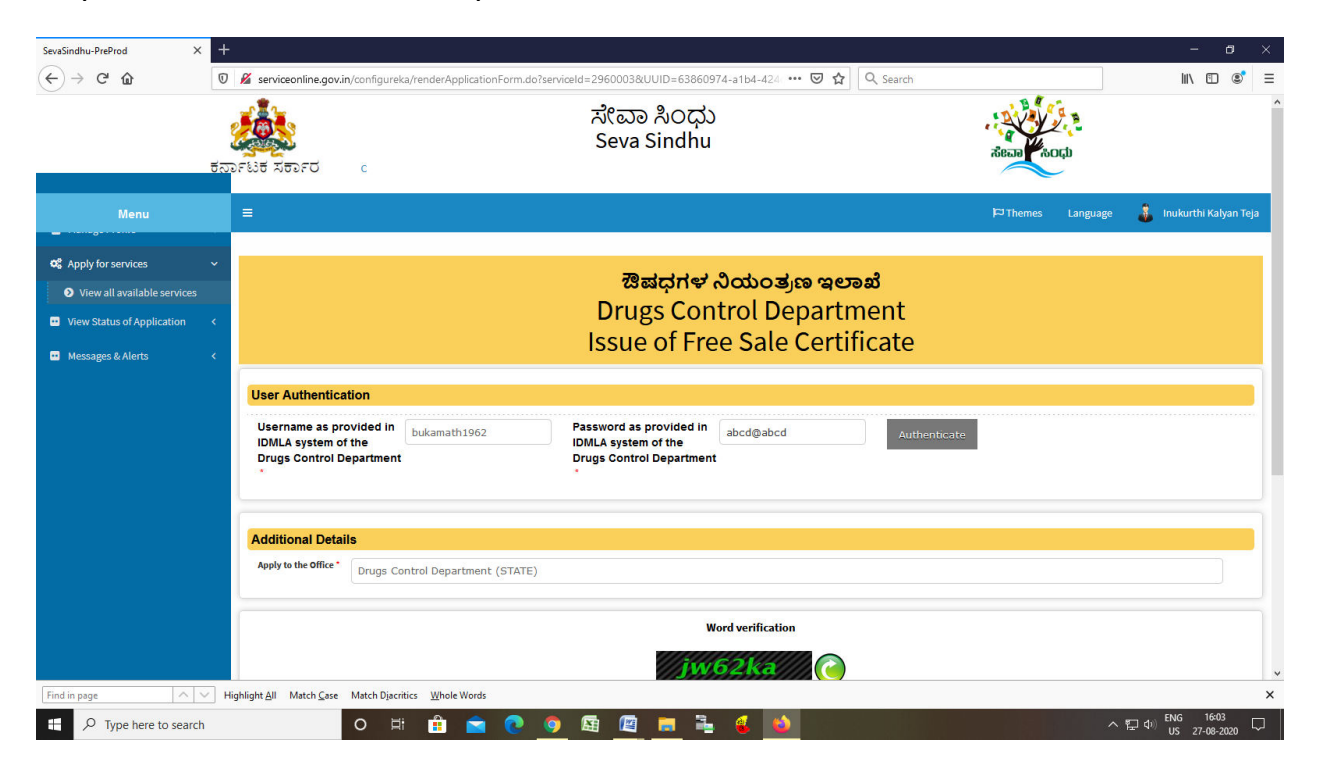

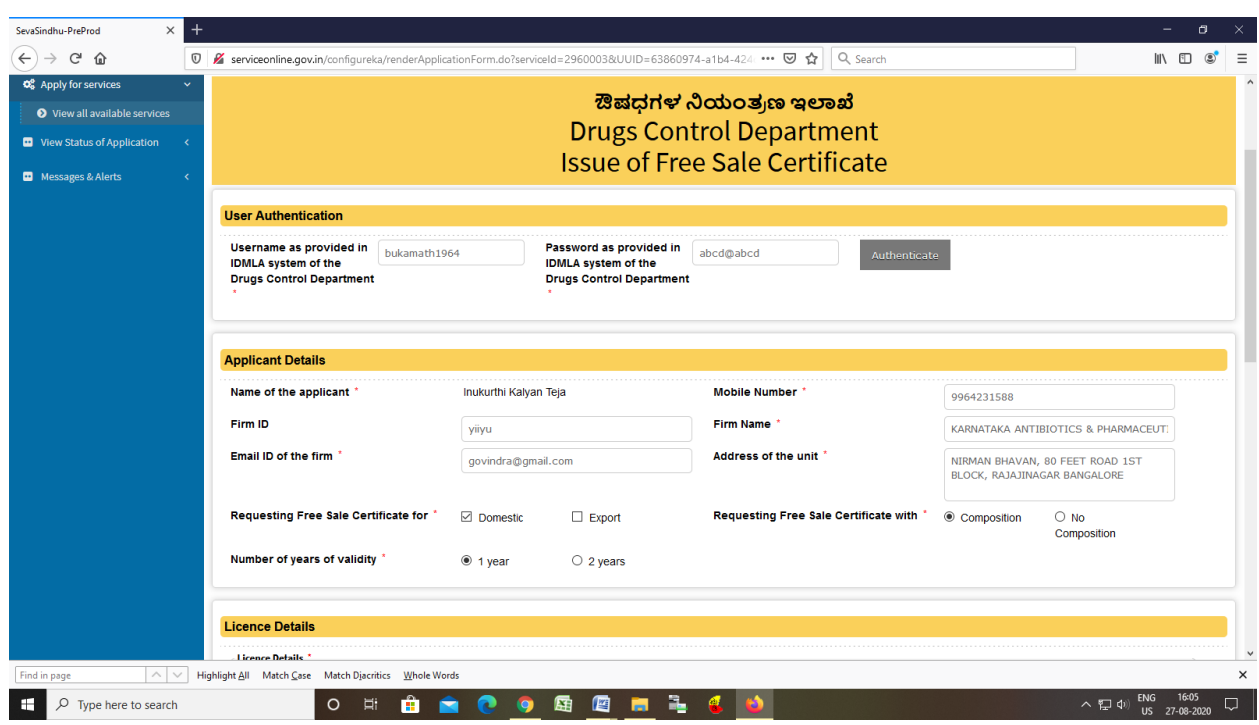

Step 5 : Fill the Applicant Details & Photocopies details

## Step 6 : Click on I agree checkbox and fill the Captcha Code as given & Submit

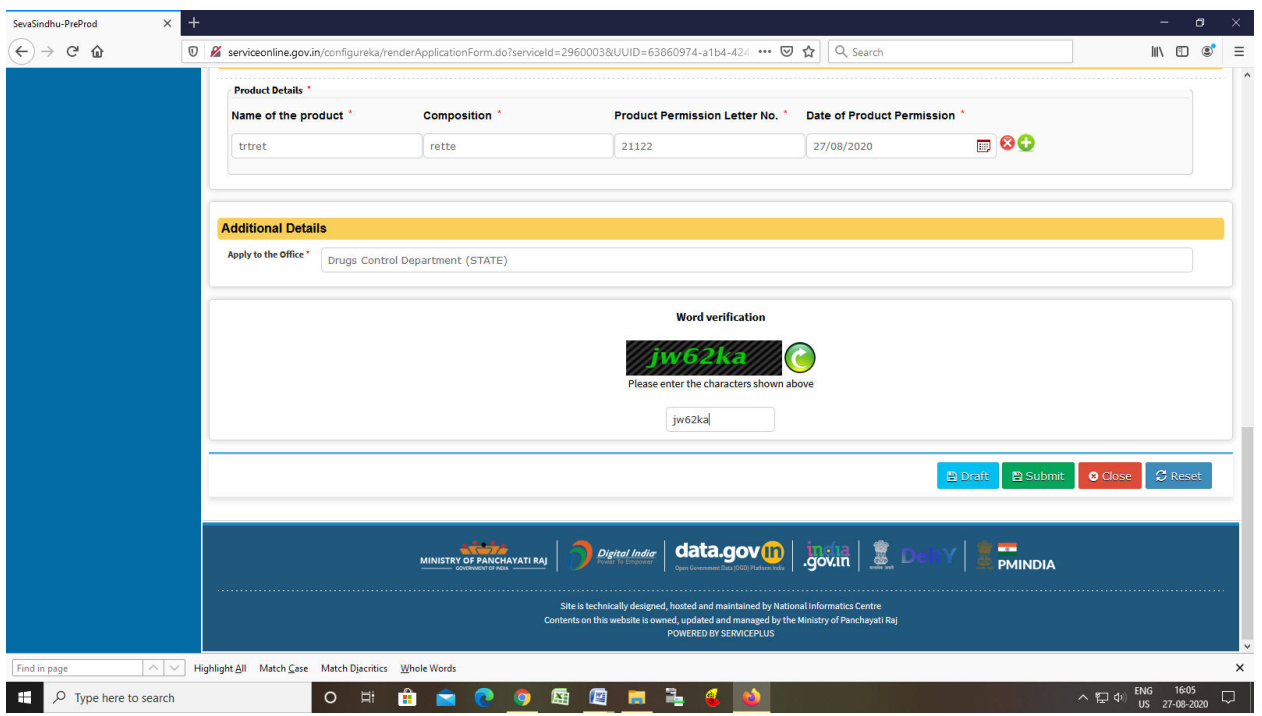

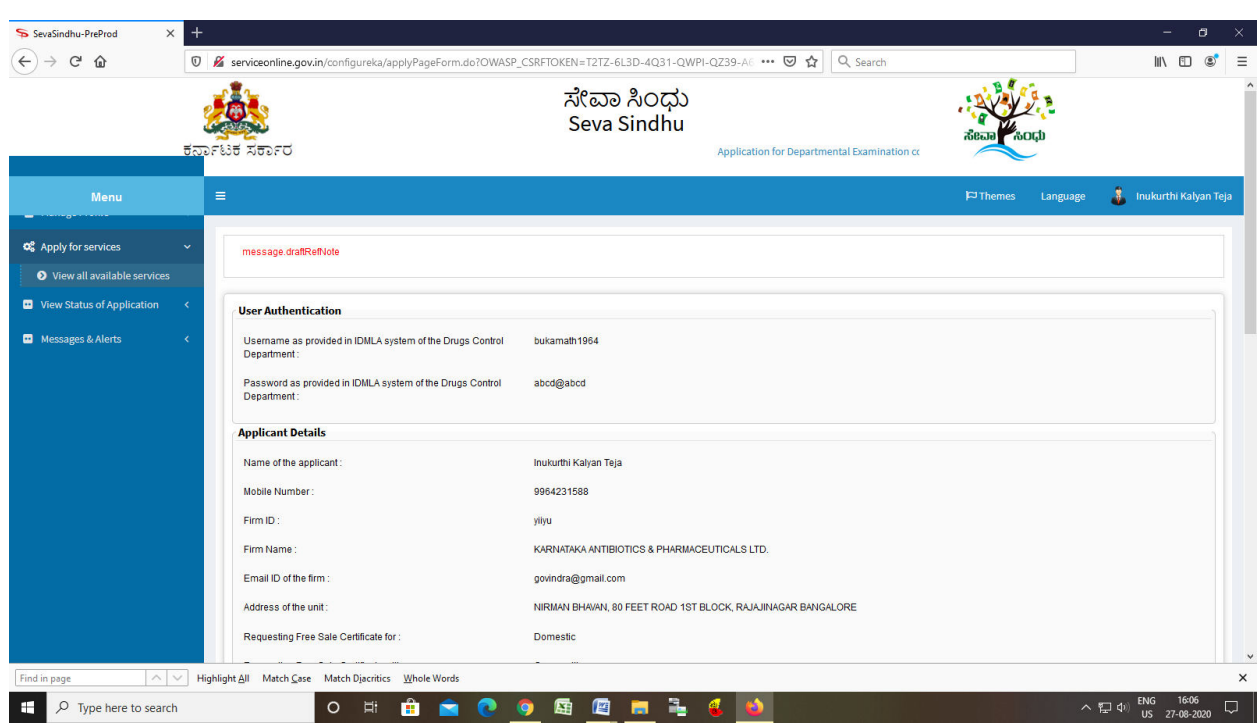

Step 7: A fully filled form will be generated for user verification

# Step 8 : click on I agree and click on Attach annexure

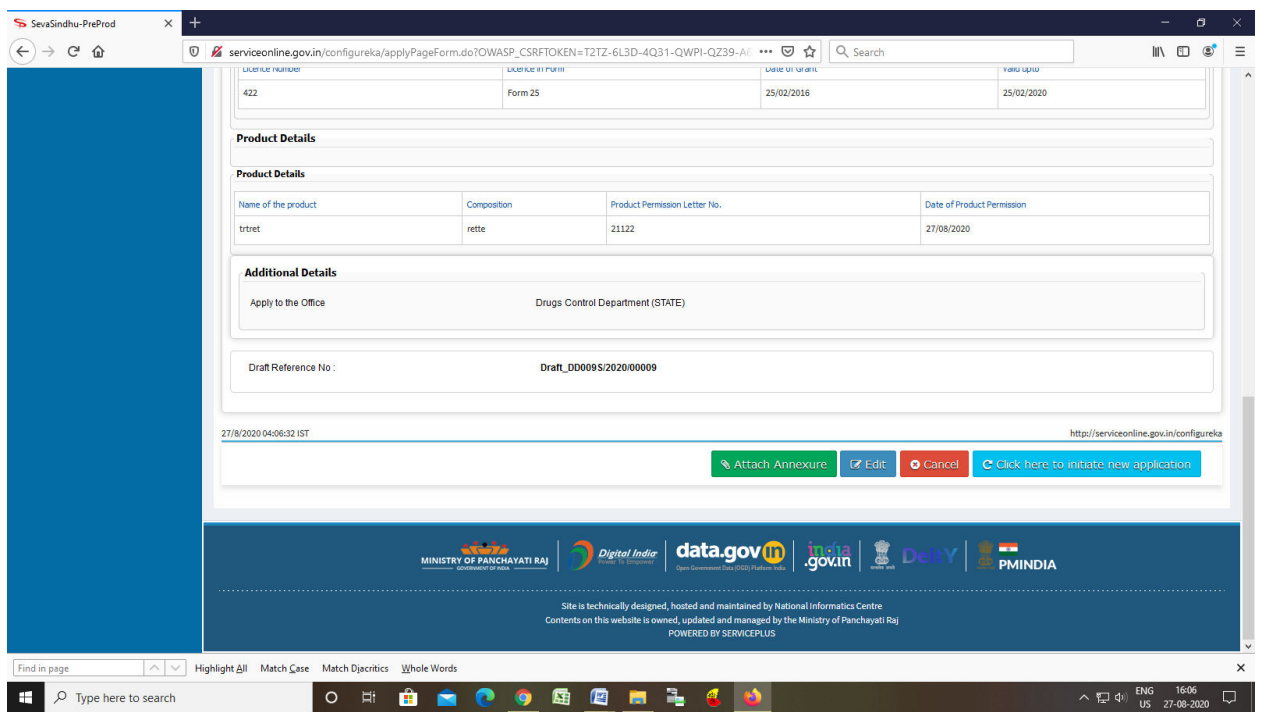

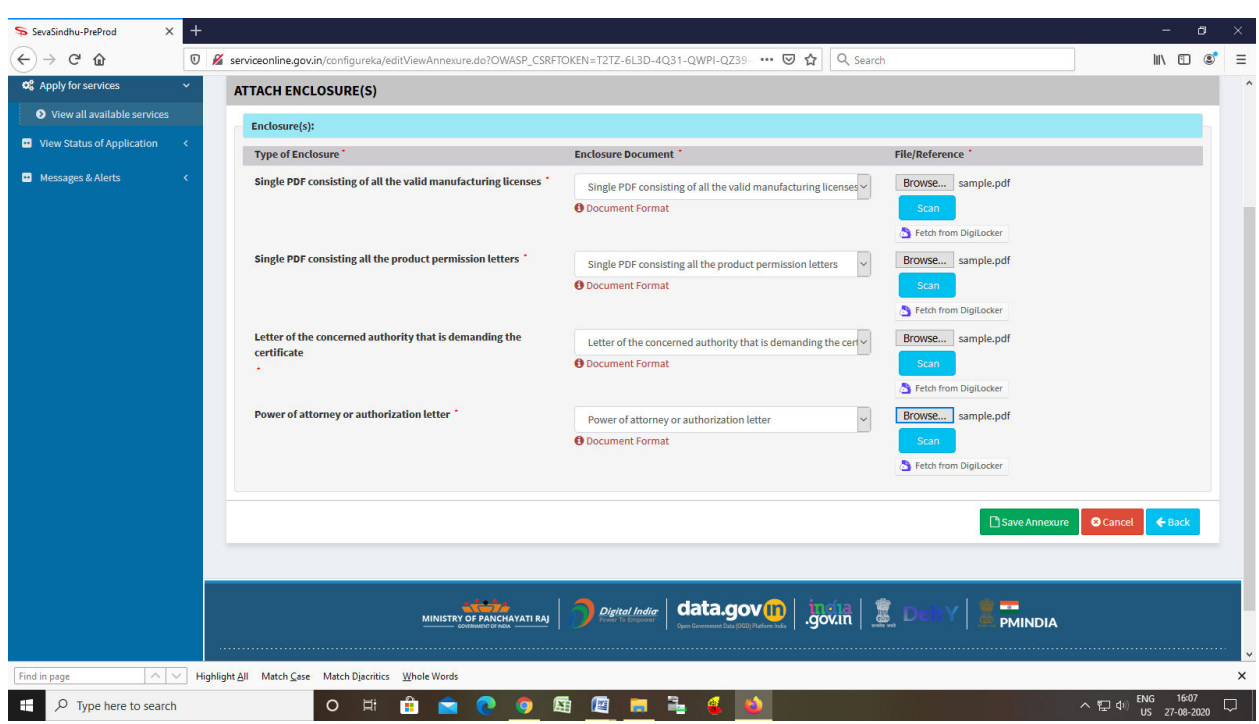

Step 9: Attach the annexures and save them

Step 10: Saved annexures will be displayed

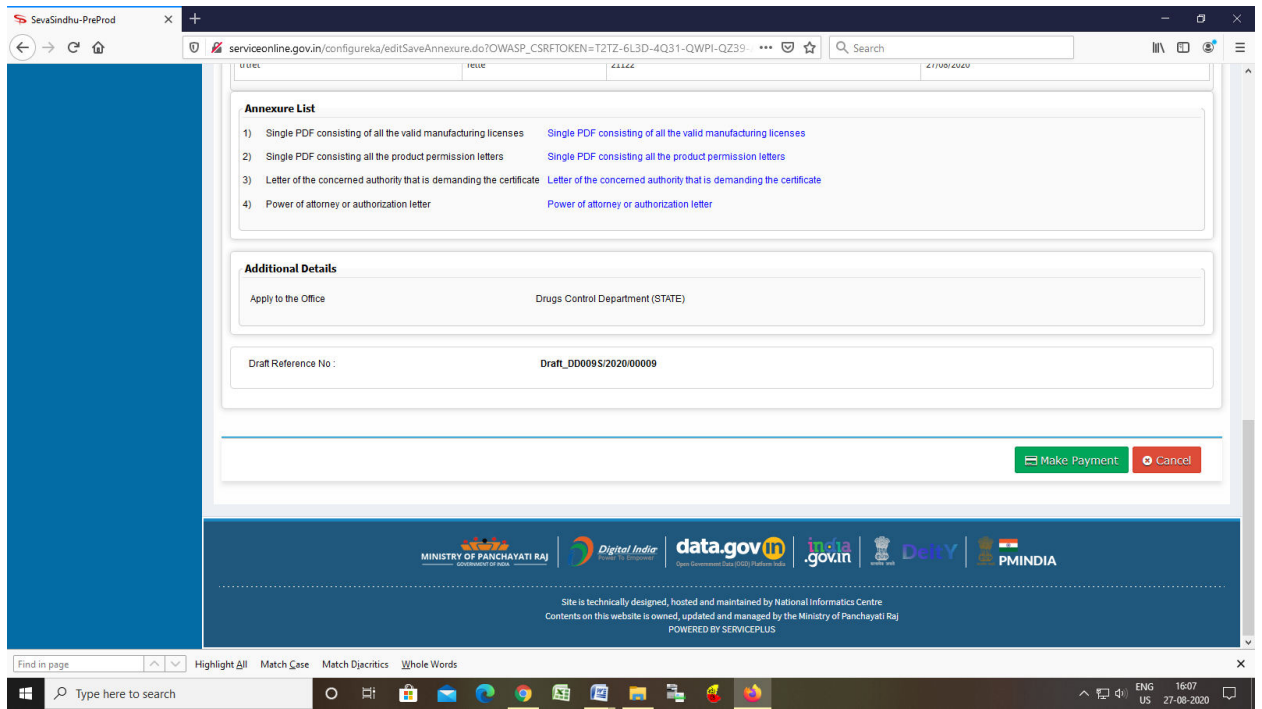

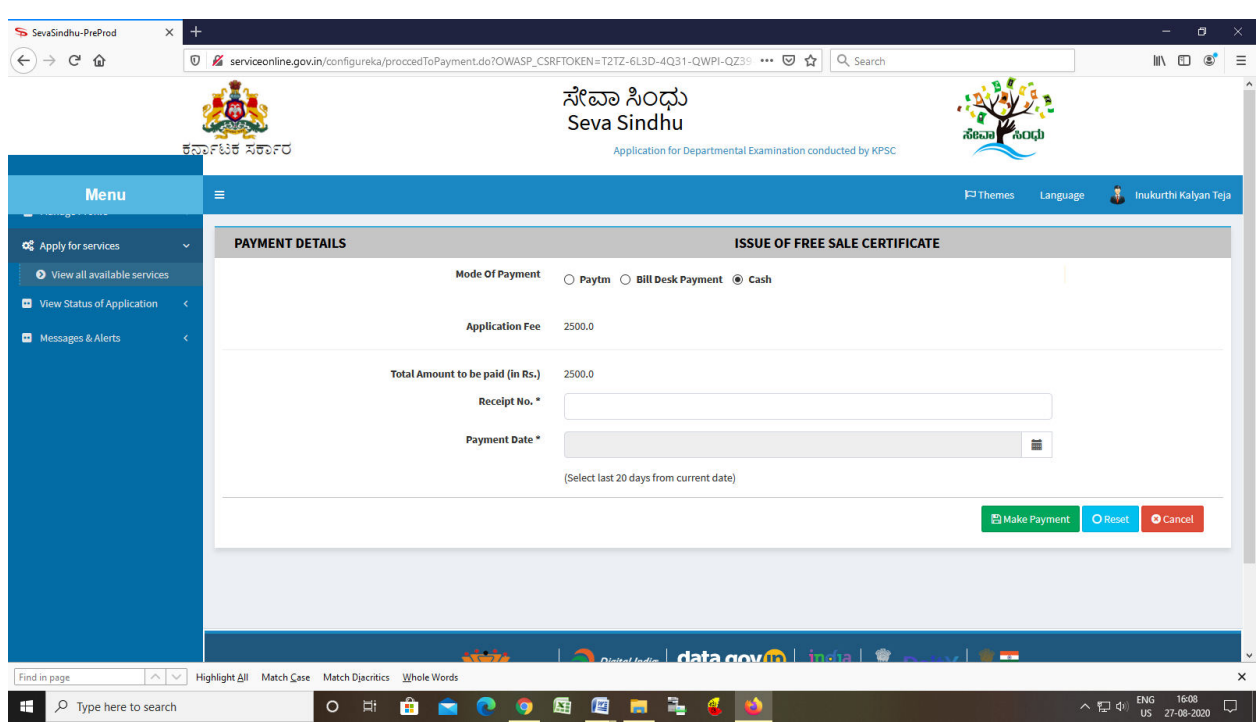

Step 11: Click on Make Payment and proceed

Step 12: After Payment is Successful,Sakala acknowledgement will be generated

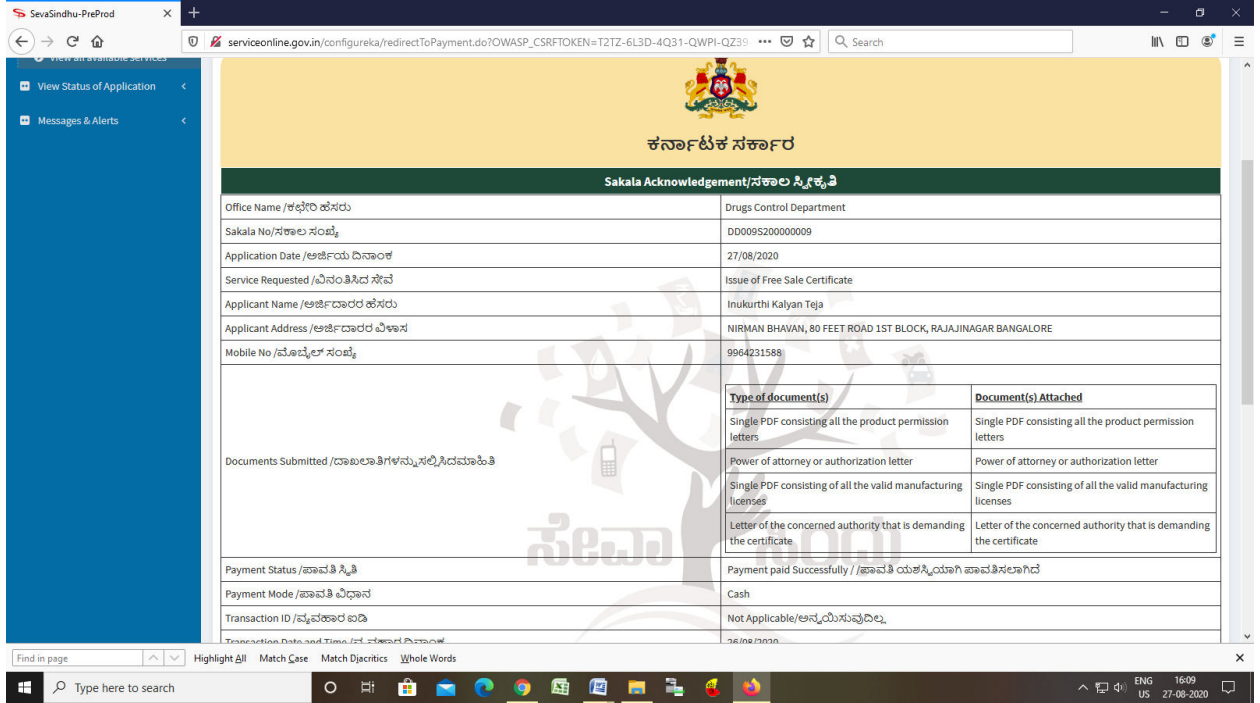